パナソニック システムネットワークス(株) セキュリティシステム事業部 2015年6月22日

以下の現象について、当社確認結果を掲載しています。

### **マイクロソフト 2015年6月セキュリティ定例パッチ後にActiveXが正常にインストールできない**

現象:2015年6月のマイクロソフト定例パッチを当てた、ActiveXをインストールしていないパソコンに 新規にActiveXをインストールすると、「実行できない」「何度もインストール聞いてくる」「インストールが正常に完 了しない」ため、ブラウザで映像を見ることができない。

原因:2015年6月のマイクロソフト定例パッチで、IEのセキュリティ更新プログラムの影響によりインストールできない

対策:IEを管理者権限で起動してActiveXをインストールする。ActiveXインストールの1回のみ管理者権限で インストールする。次回以降は、通常のIE起動で問題なく映像が表示される。

■本書ではBB-HCMシリーズカメラでの対応手順を記載します。

#### **<対策>■IEを「管理者として実行」で起動**

・事前準備としてカメラのIPアドレス、ポート番号をご確認ください。 カメラのIPアドレス、ポート番号がわかっていない場合 →カメラの I Pアドレスとポート番号を簡単 I P設定ツールで調べます。

※ご注意:簡単IP設定ツールでカメラ検索し、「カメラ画面を開く」のボタンで IEを開くと下記手順どおりに動作しないことがあります。

・一旦IEの全てのウィンドウを閉じてください。

・タスクバーのIEアイコン+SHIFT+右クリック(もしくはスタートメニューのIEアイコン+右クリック)で表示するメニューか ら「管理者として実行」をクリックします。

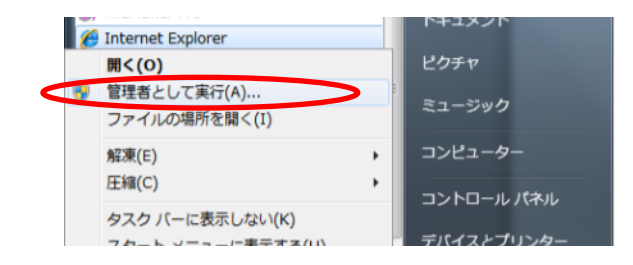

・IE起動後、対象カメラのIPアドレスとポート番号を入力します。

・ユーザーアクセスコントロール画面が表示、「はい」で実行

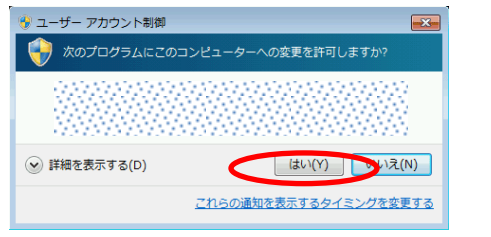

### ・カメラのトップ画面表示

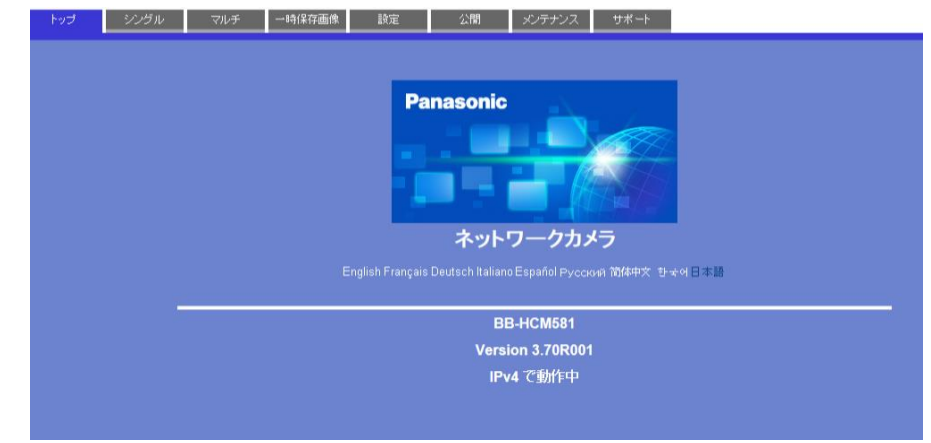

## ・シングル画面に切り替えると、ライセンス認証画面表示

内容確認後、「同意する」にチェックを入れて、「OK」を押す

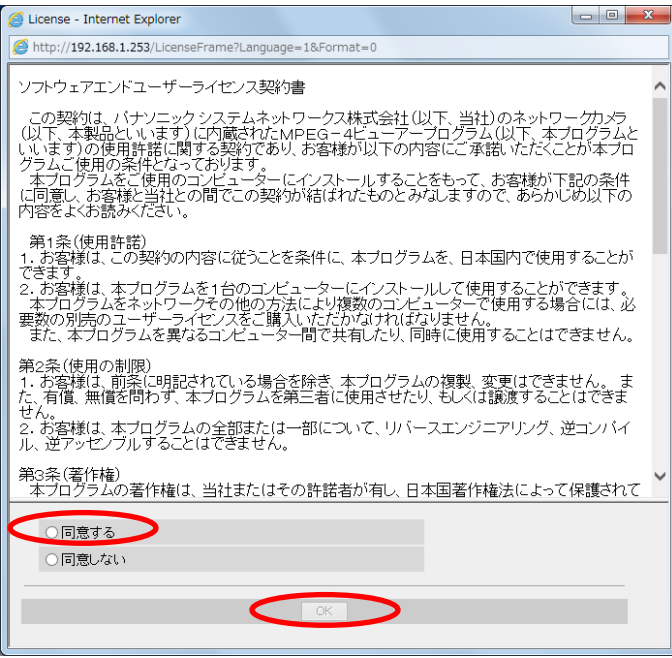

## ・IEのインストール画面表示

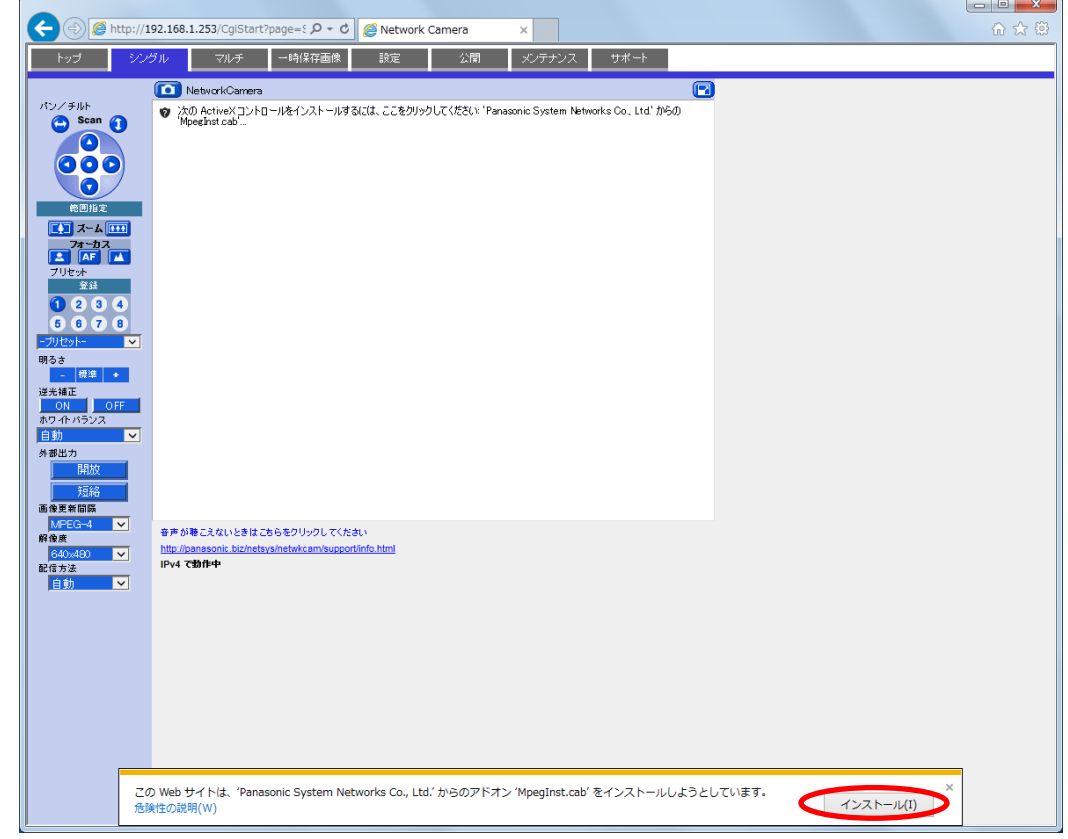

# ・ActiveXのインストール画面表示

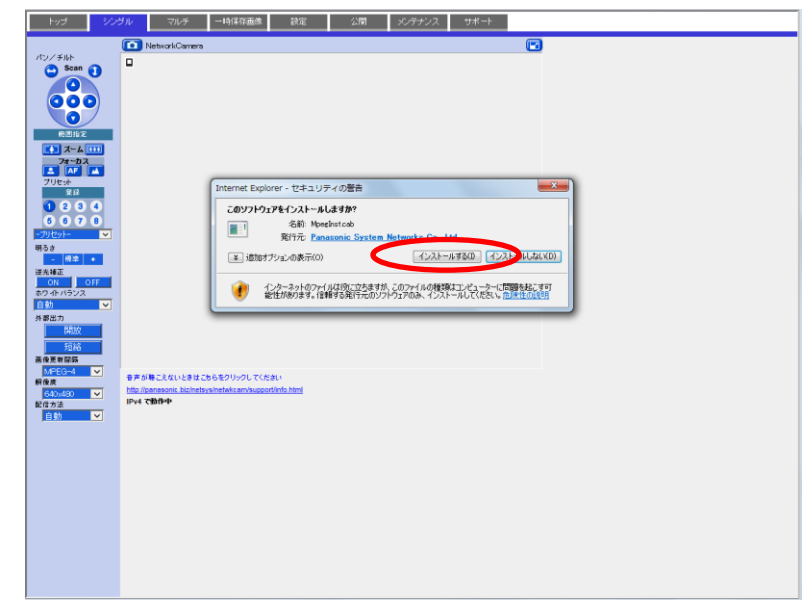

・Firewallのアクセス許可画面が表示されるので、「許可」ボタンをクリック

## ・正常にインストールされて動画が表示される

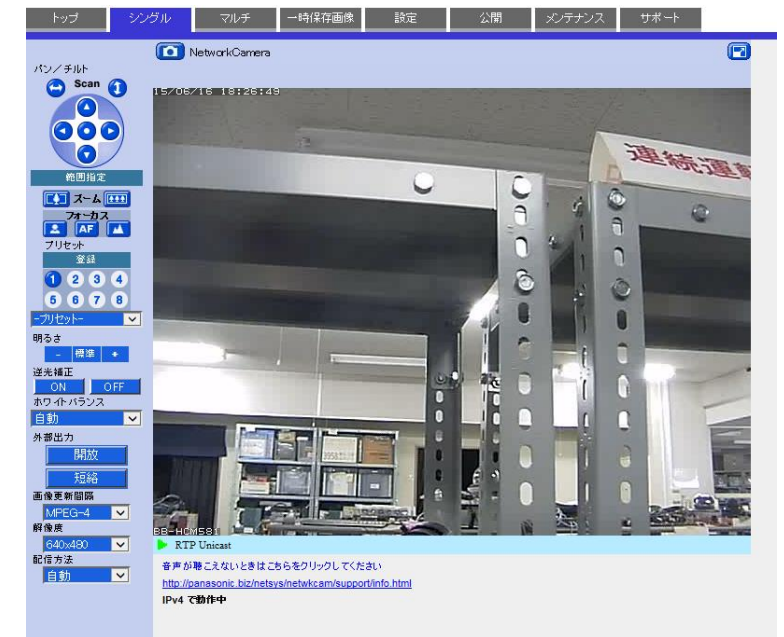